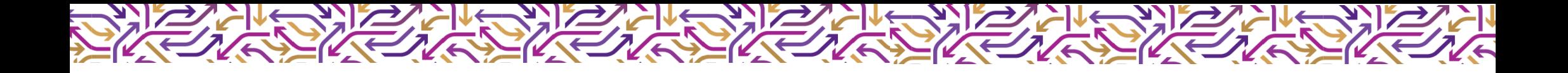

### **Submitting an Expression of Interest on the IMVC VET Portal**

### **Before you apply for a VET program**

- **1.** You will need to create a **Unique Student Identifier (USI)** You can create your USI here: **<https://www.usi.gov.au/students/create-your-usi>**
- **2.** You will also need your **Victorian Student Number (VSN)** This can be obtained from your school.

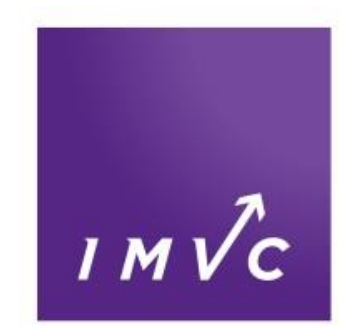

**Endless Opportunities** 

#### **Accessing the IMVC Portal**

- **1.** Go to the IMVC Course Guide: **<https://courseguide.imvc.com.au/>**
- **2.** Select **Portal** from the main menu Or from the **[VET application process](https://courseguide.imvc.com.au/vet-application-process/)** page

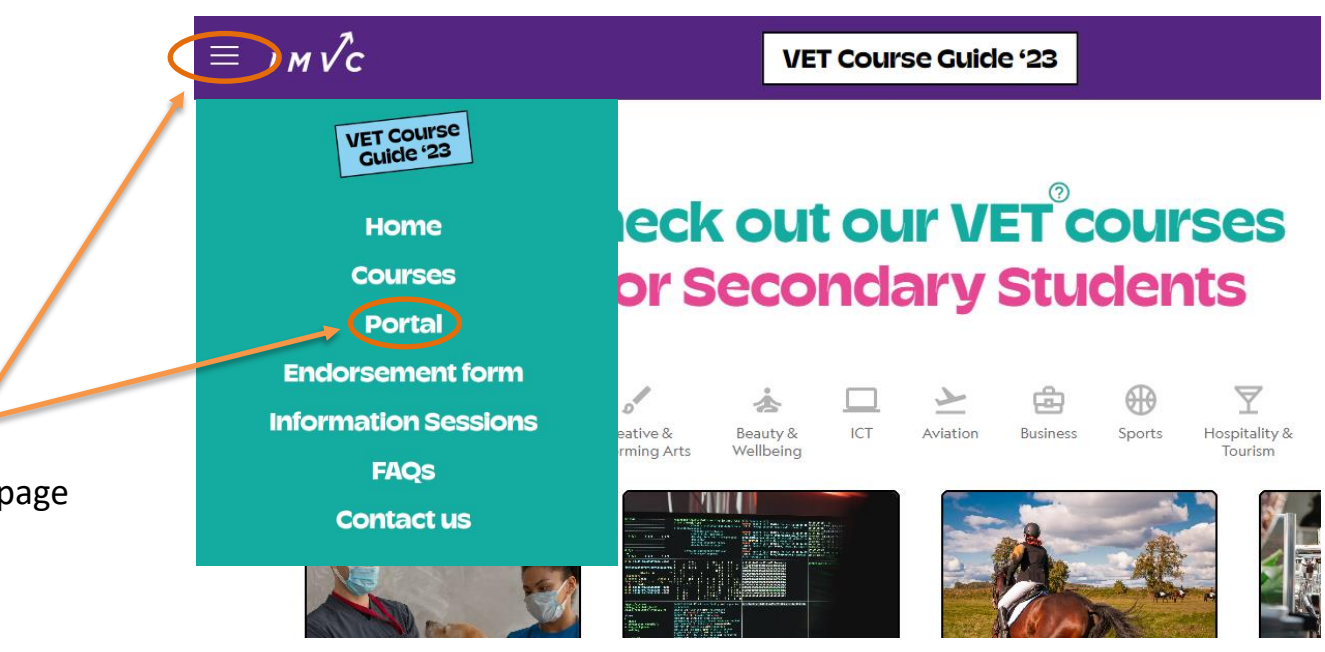

**NOTE:** Do not submit an expression of interest for Box Hill Institute courses, schools must apply directly in the Box Hill VET Portal. Students do not need to submit an expression of interest to IMVC. Box Hill Institute will provide your information to IMVC after your school has completed your application. Only applications for Box Hill courses and classes listed in the IMVC Course Guide will be sent to IMVC.

Click **Submit a student Expression of Interest**

**NOTE:** the Submit a student Expression of Interest button will only appear under the IMVC logo while expressions of interest are open. Your school will remind you of the EOI open and close dates or see the **[FAQ](https://courseguide.imvc.com.au/frequently-asked-questions/)** page.

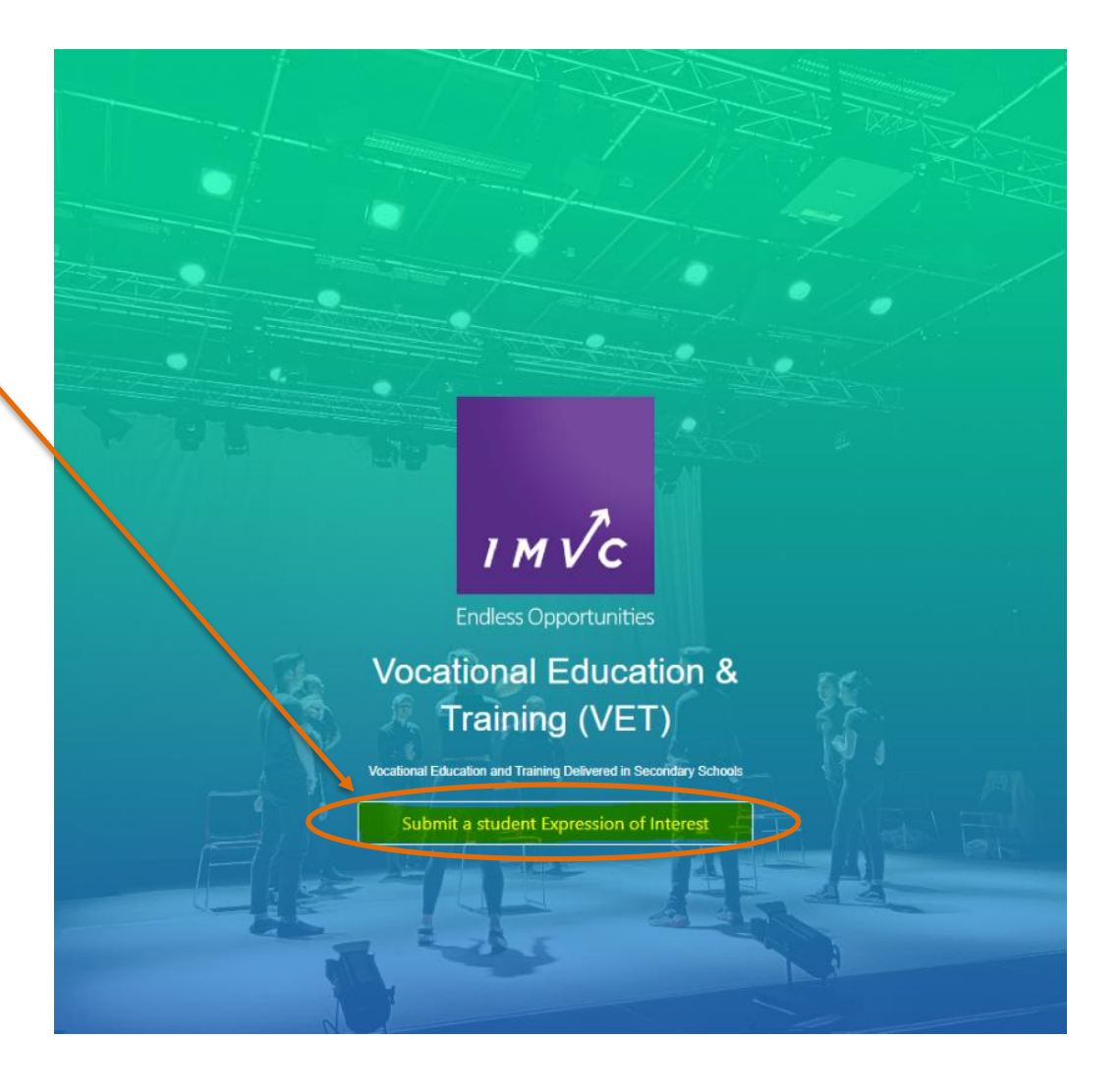

### **Before you continue**

#### **VET Endorsement Form**

Before submitting an expression of interest with IMVC please ensure you have gained approval from your school VET Coordinator and completed a **[VET Endorsement Form](https://courseguide.imvc.com.au/endorsement-form/)**.

(This form is retained by your school as a record of your VET course selection. Your school may use their own VET forms).

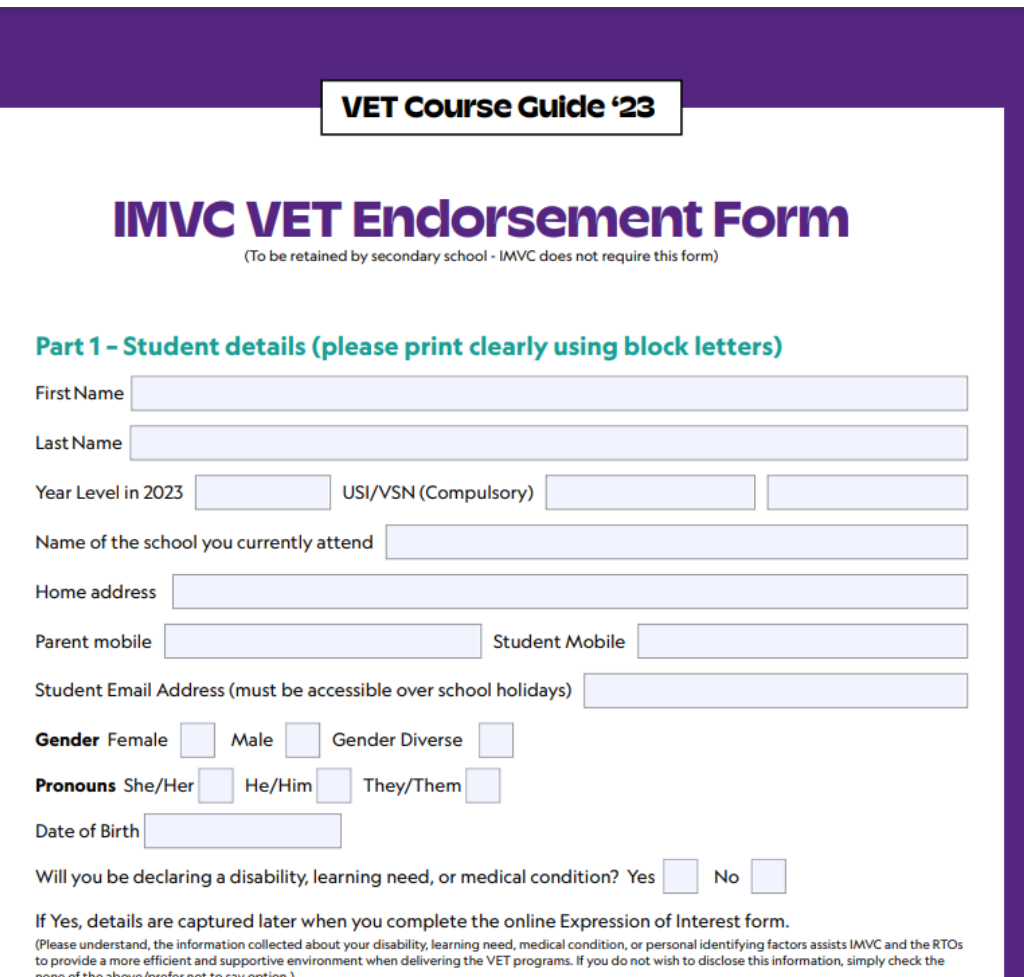

#### **Student Details**

Enter your student details, starting with your first and last name. Preferred name is an optional field.

All field marked with a red asterisk \* are **mandatory** and must be filled out. Cultural Identify is a mandatory field, if you do not wish to disclose choose "Prefer not to say". Fields without an asterisk are optional.

All applications that do not meet our application requirements will not be considered and students will not be placed.

**IMPORTANT:** Student email address must be correct and should be checked regularly throughout Term 4 and whilst undertaking VET.

#### **Student Details** First Name<sup>\*</sup> Last Name\* Preferred Name **First Name** Last Name Preferred Name USI No. \* VSN No. \* Email\* USI No. VSN No. Email Create Password\* Confirm Password \*  $^{\circ}$ Password Password Phone No. Cultural Identity \* Phone No.<sup>8</sup> **Please Select** Mobile Home / Mobile A<sub>dd</sub> Address Suburb<sup>\*</sup> Post Code<sup>\*</sup> State<sup>\*</sup> Suburb Post Code **Please Select**  $\checkmark$ Date of Birth \* Gender\* Pronouns<sup>\*</sup> **Please Select Please Select** Date of Birth  $\checkmark$ Country of Birth \* Student Citizenship\* If Other, please specify Please Select Other Please specify  $\checkmark$ Do you have a Non-English Speaking How fluently do you speak English? Background Please Select **Please Select**  $\checkmark$  $\checkmark$ Do you speak English at home? If No, please specify No  $\checkmark$ Please specify Home School\* School Year in 2023\* Enrolled In (Certificate)\* **Please Select** Please Select Please Select Please select the year you will be in next year.

#### **Guardian Details**

Guardian details are compulsory, as some Registered Training Organisations (RTOs) will send important information to the guardian in Term 4 or over the end of year break in preparation for the following year. **IMPORTANT:** Guardian email must be correct.

#### **Confidential Medical Information**

Providing details about a student's medical condition, disability or learning need is optional; however, can assist IMVC and the other various RTOs to provide a more efficient and supportive environment for students in the delivery of VET programs. If you do not wish to disclose this information, please feel free to not fill out this section. RTOs may request this information during enrolment.

**NOTE:** Medical documents can be uploaded by clicking or dropping into the box and more than one file can be added. Once files are uploaded, they cannot be removed, click **Cancel** at the bottom of the page or reload the page to start again.

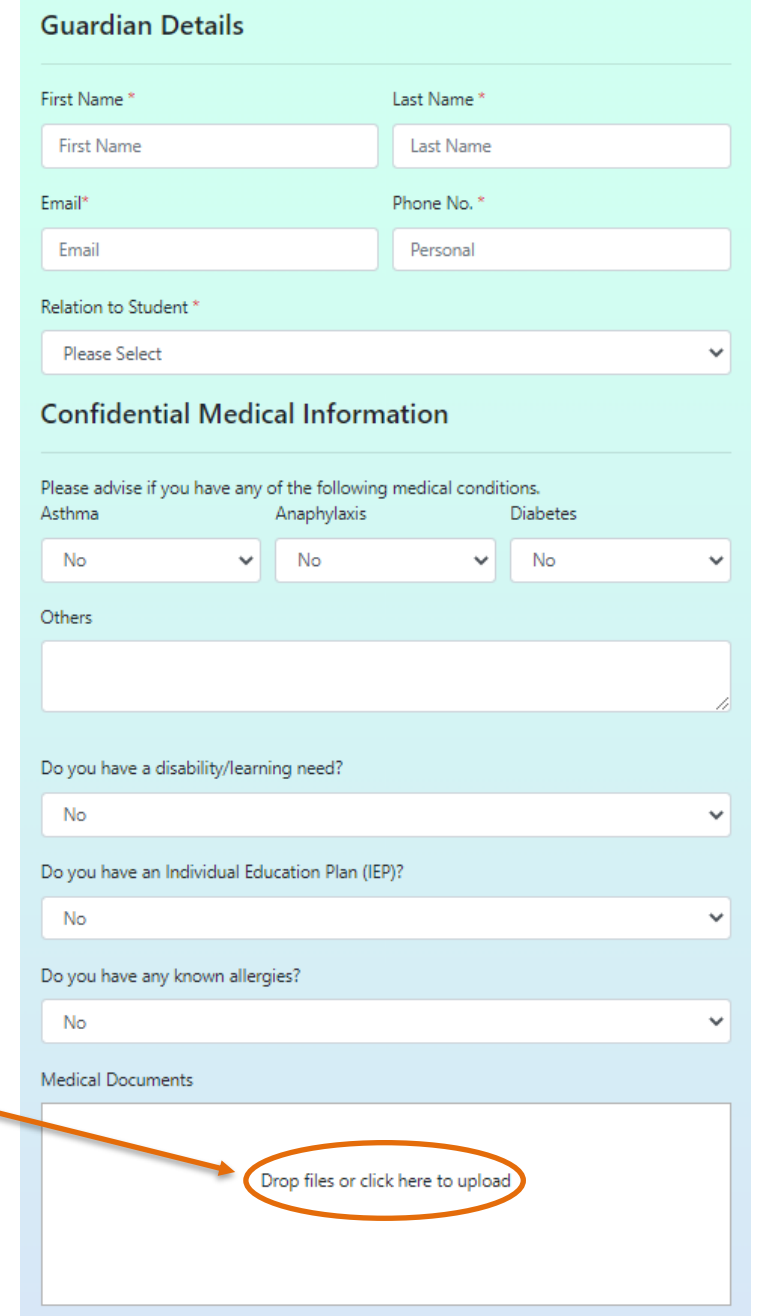

#### **Select a Program**

Click **Select from the List** to open the list of VET programs.

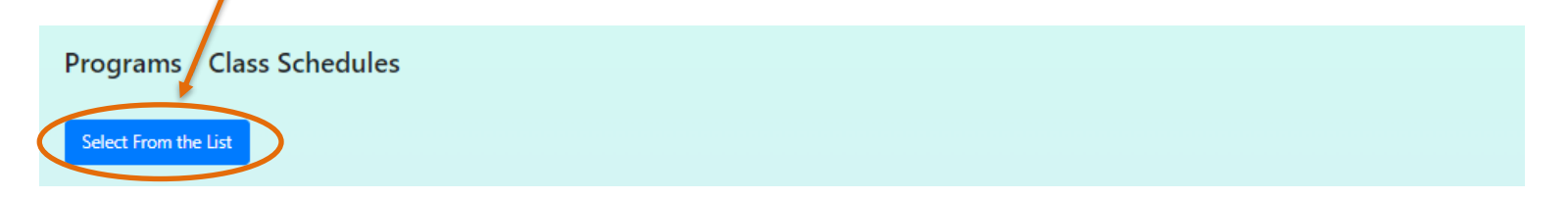

You can search for VET programs by typing the name in the **Search** box or click through the list at the bottom. Click on the blue **Class** name to select the course.

![](_page_6_Picture_31.jpeg)

#### **Review**

![](_page_7_Picture_47.jpeg)

Please review your selection and ensure the **program, year, class, venue, day and time** are correct**.**

If you need to change your course selection, restart Step 5 by clicking **Select from the List** again.

**NOTE:** Venues, days, times are current in July 2022, semester dates will be confirmed at enrolment. If there are any changes to VET courses, they will be published on the **[course changes](https://courseguide.imvc.com.au/course-changes/)** page.

#### **Agreement and Acknowledgement**

Please read the information collection and privacy statement and provide consent to IMVC. Tick the "**I consent**" checkbox.

![](_page_8_Picture_3.jpeg)

When you have completed your application, click **Submit**.

**TIP:** If you receive the pop-up message "Please complete all required mandatory fields", click **OK** and check that you have completed all mandatory fields, update any missing details and click **Submit** again.

![](_page_9_Picture_0.jpeg)

#### **EOI submitted**

Congratulations, you've submitted your Expression of Interest!

You will receive a confirmation email from IMVC.

#### **Next Steps**

Your school will be reminded to approve your application in the IMVC Portal and will notify you of any changes to your VET program.

Your school will advise your guardian/you about VET course fees which are usually confirmed in September, advise of any additional application steps and remind you to attend the relevant IMVC **[Information Session](https://courseguide.imvc.com.au/information-sessions/)** in Term 4.

Your school or the RTO will confirm your place in VET by the end of Term 4.

### **Support**

If you don't have the information required for the **Student Details** section, please contact your school VET Coordinator.

We recommend you to contact your school to seek advice on VET options and understanding the application process, however, if you're unable to submit your EOI due to a technical issue, please **[contact IMVC](https://courseguide.imvc.com.au/contact/)**.